## Insert a YuJa video into an Assignment or Discussion

Last Modified on 09/20/2022 11:05 am CDT

The following steps applies to both **Assignments** and **Discussions**:

1. Under the Submit Assignment page, click on [Insert Stuff] located in the toolbar.

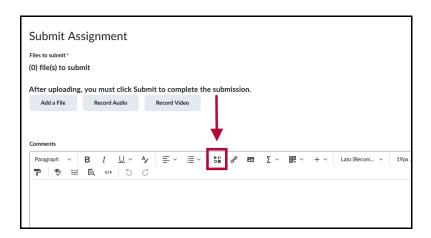

2. Click on [Yuja Media Chooser]

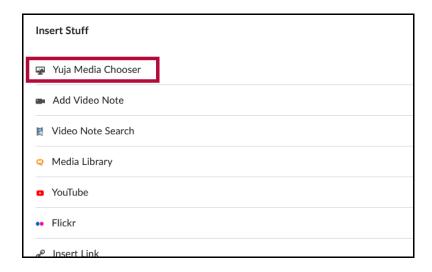

3. [Choose Media] -> [Media] -> Select your video -> [Insert Content].

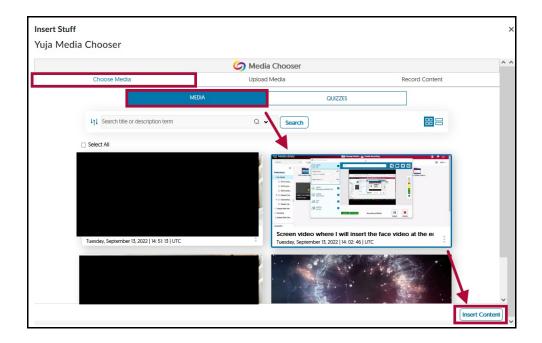

4. You can preview your video on the next window, click or [Insert] when ready.

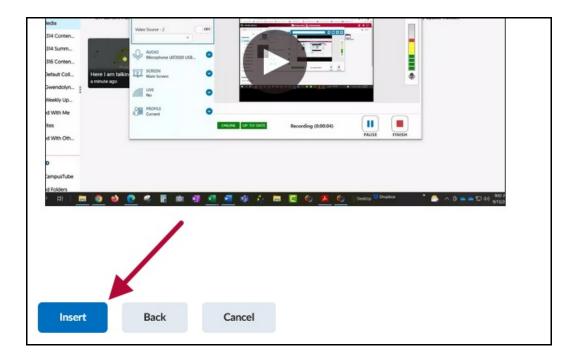

5. Back on the **Submit Assignment** page, the video will now be embedded in your assignment submission. Be sure to click on **[Submit]** to turn in your assignment.

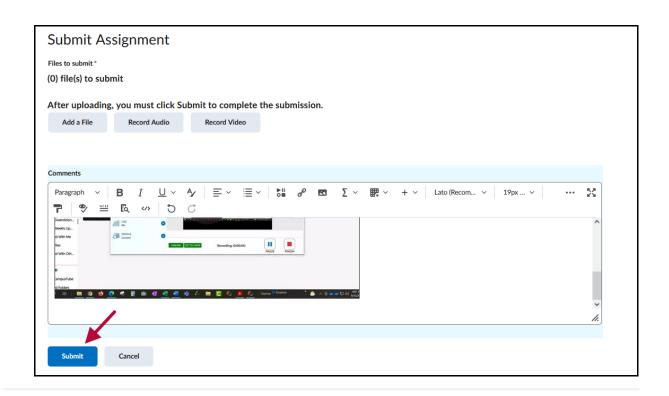